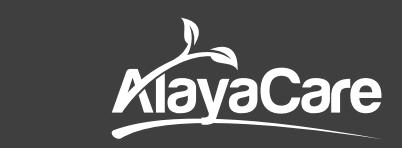

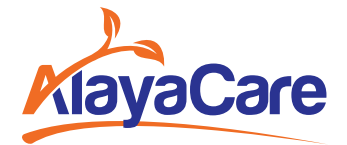

# **How to Join a Virtual Visit from Your Mobile Phone**

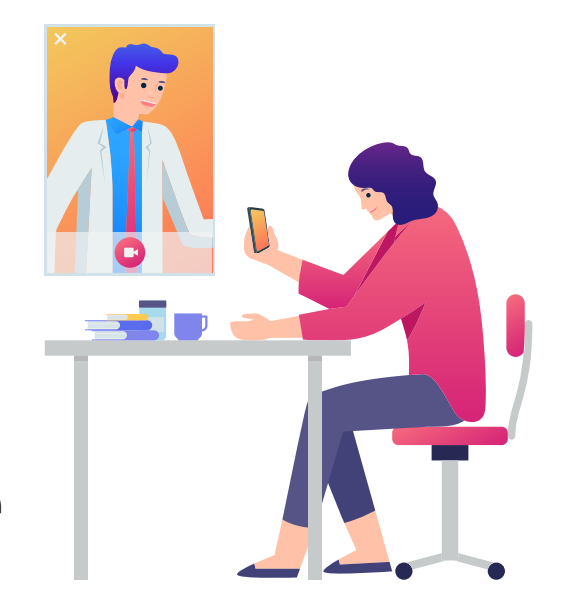

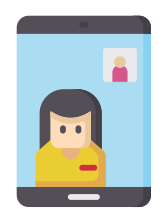

## **Joining A Virtual Visit**

### **Ending the Virtual Visit**

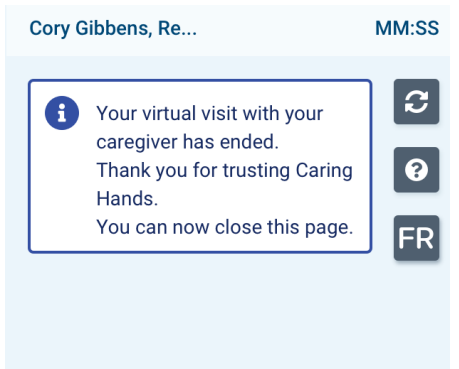

Before the scheduled start time of your visit, your caregiver will send you an email that contains information about the timing of your visit, the service you are receiving, and the name of your caregiver.

When it is time for your visit, click the **Join virtual visit** button in the email you received.

When you join the call, you may be prompted to enable your microphone and video. Depending on your device's settings, your microphone and camera may already be enabled.

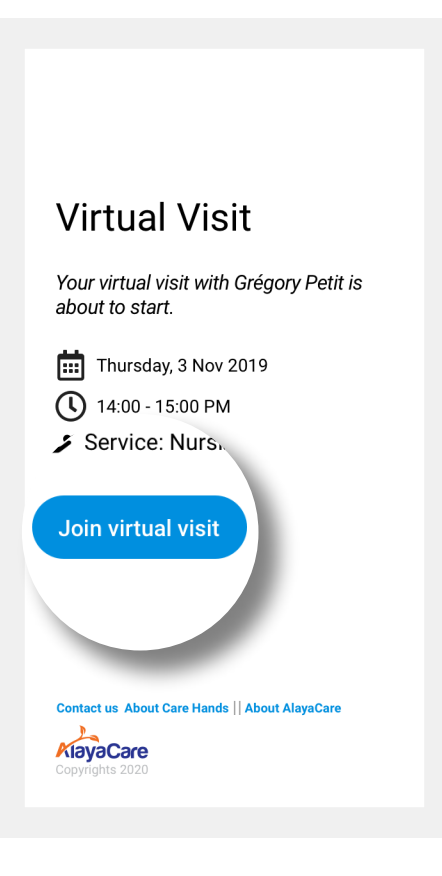

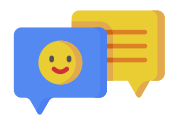

If your caregiver hangs up, you will receive a message indicating that the caregiver has hung up.

If the visit is not supposed to be over, call the number provided in the message. Otherwise you can press the hang-up button and click to close out of the window.

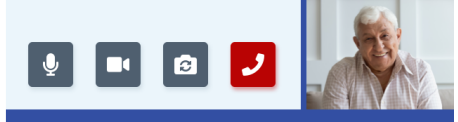

**Caring Hands** Your "Nursing" virtual visit is scheduled from 9:00 to 9:30.

# **During the Virtual Visit**

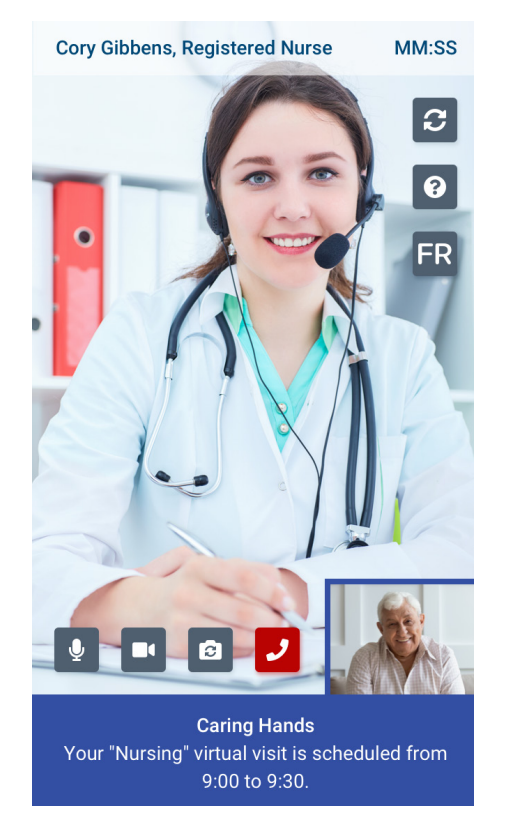

Once your caregiver has joined the call and enabled their microphone and camera, you will be able to see and hear them. Your image will appear in the bottom right corner.

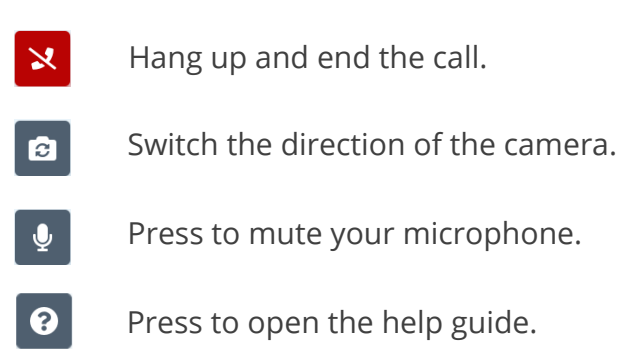

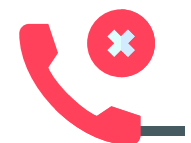

When your visit is over, you or your caregiver can hang up to end the call. When you hang up, you will receive a message informing you that your virtual visit has ended.

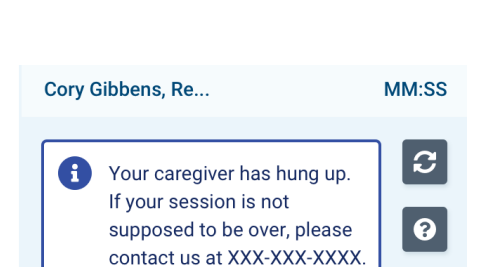

Otherwise, you can hang up

and close this window.

**Caring Hands** Your "Nursing" virtual visit is scheduled from 9:00 to 9:30.

#### **If you require additional assistance, please connect with your care provider.**

FR